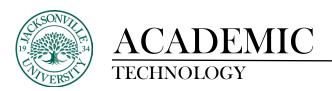

## **Creating Course Learning Modules using the AI Assistant**

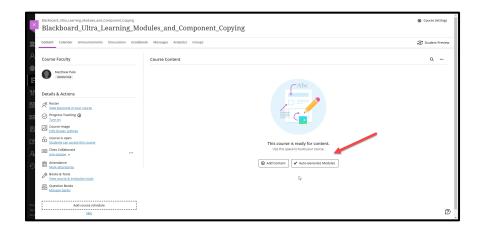

When you open a new course with no copied content, you can build from scratch or allow the **Auto-Generate Modules** to help lay out all the modules at once. This will speed up the process of creating the **Learning Modules**. Choose **Auto-Generate Modules** to begin.

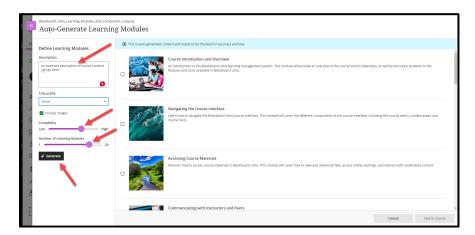

Once selected you will see a new window that allows you to add a generic description of the course and modify the number of **Learning Modules** you would like created by adjusting the sliders. In this case, a standard 16-week term was used. The thumbnail images are used as placeholders and can be changed once the framework is built.

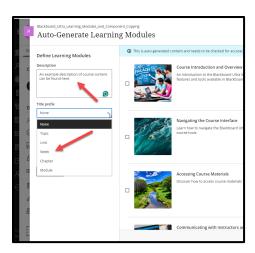

The **Title prefix** allows the instructor to add the appropriate title to each module as a form of an identifier to place content. The prefix **Week** is the most common example. You will need to make a selection to continue. Click **Generate** to build out the modules.

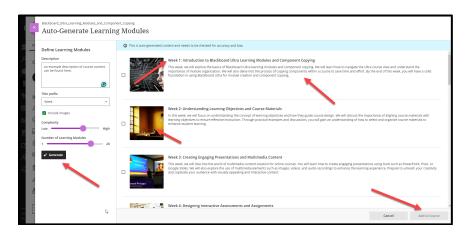

You will notice the **Week** prefix titles have been placed in the sample. The **Add to Course** is still greyed out at this point.

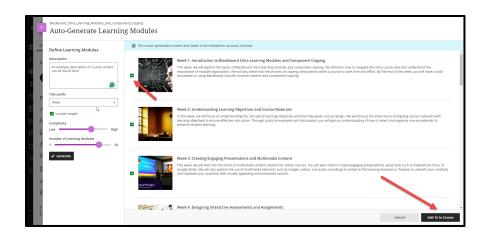

Next, you will select the **Learning Modules** by ticking each square for each **Week module** that you would like transferred into the course build. You will then choose the button **Add # to the Course**. The # represents how many you have chosen.

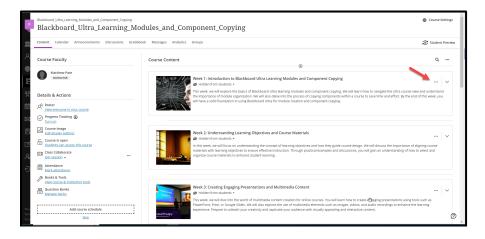

The course modules have now been populated. You can modify the title, description, visibility, and thumbnail by clicking on the three **Ellipses** at the right and selecting **Edit**.

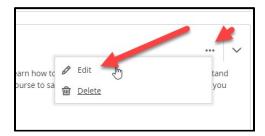

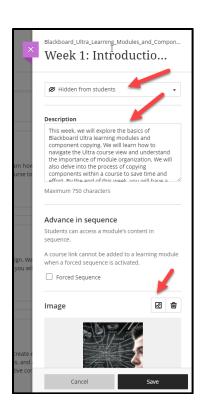

Changing the thumbnail requires the image icon to be selected.

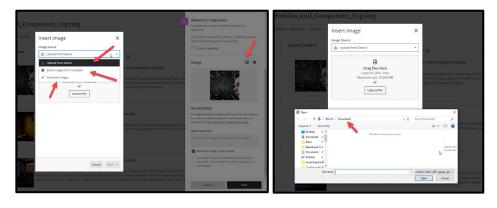

Uploading from your computer is the first option and requires you to select **Upload file**, locate the **Downloads** or local accessible folder, and choose the copyright-free .jpg or .png file.

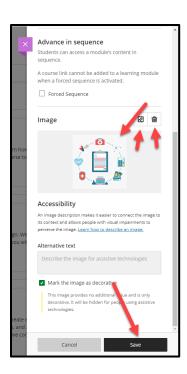

Choose Save when you are ready to update the Learning Module thumbnail.

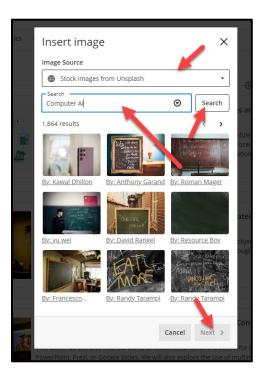

You also have the option to choose **Stock Images from Unsplash**. These are royalty free and require you to add the keyword to search for images and then select **Search**. Images will populate and once you have chosen an image from this set, select **Next**.

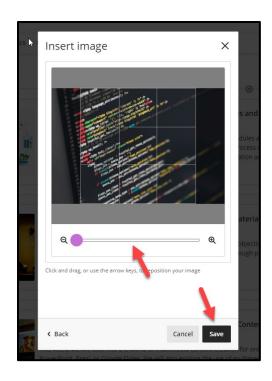

You can adjust the zoom to crop the unneeded content. The slider will adjust the slection area. Choose **Save** to continue.

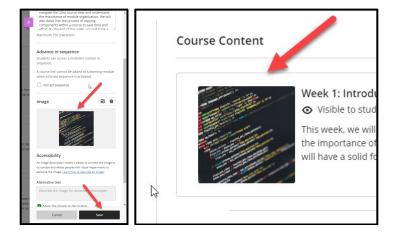

Once **Save** is chosen a second time, you will see the thumbnail change within the **Learning Module**.